## **Blackboard Open LMS Essentials per istruttori**

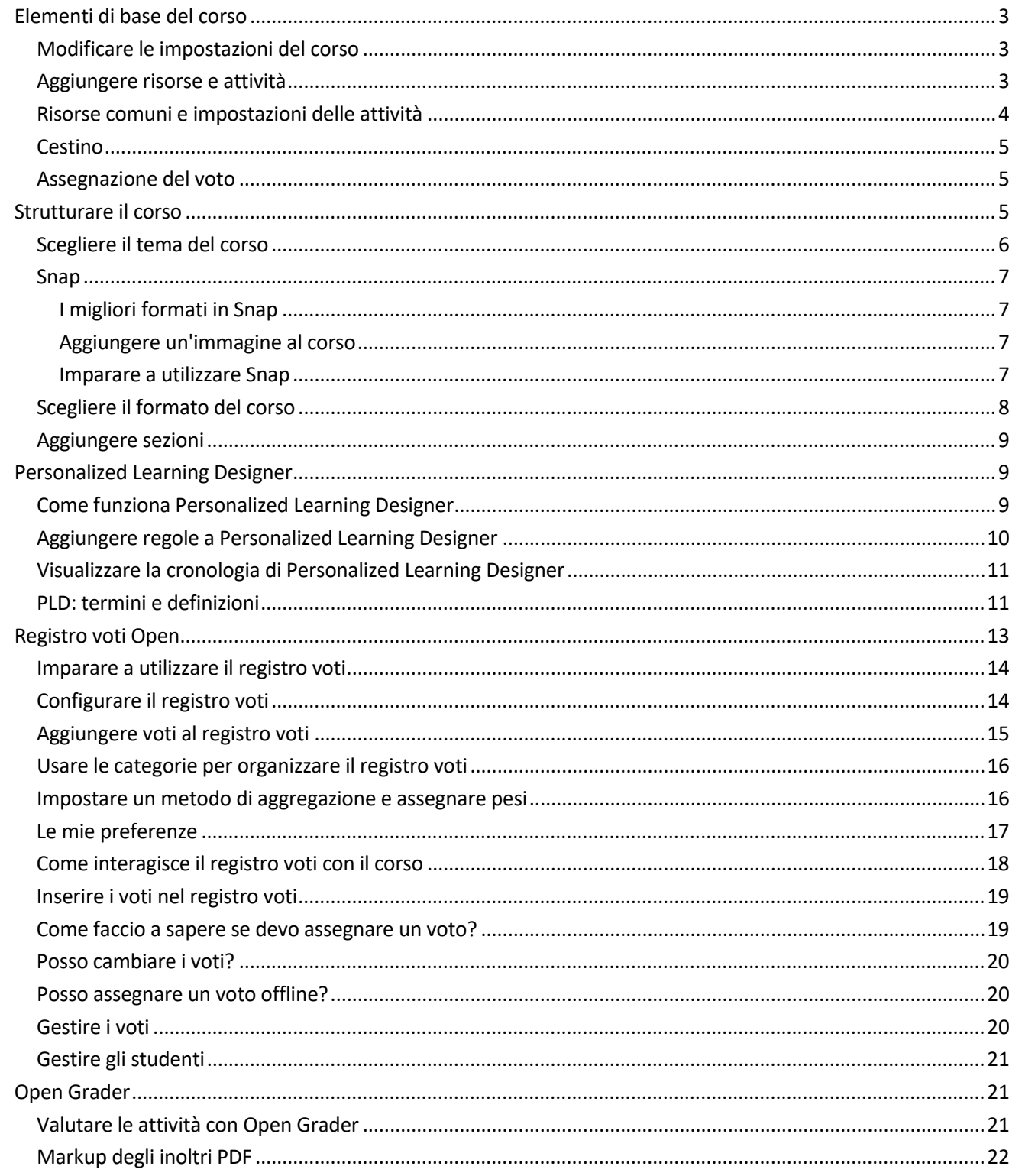

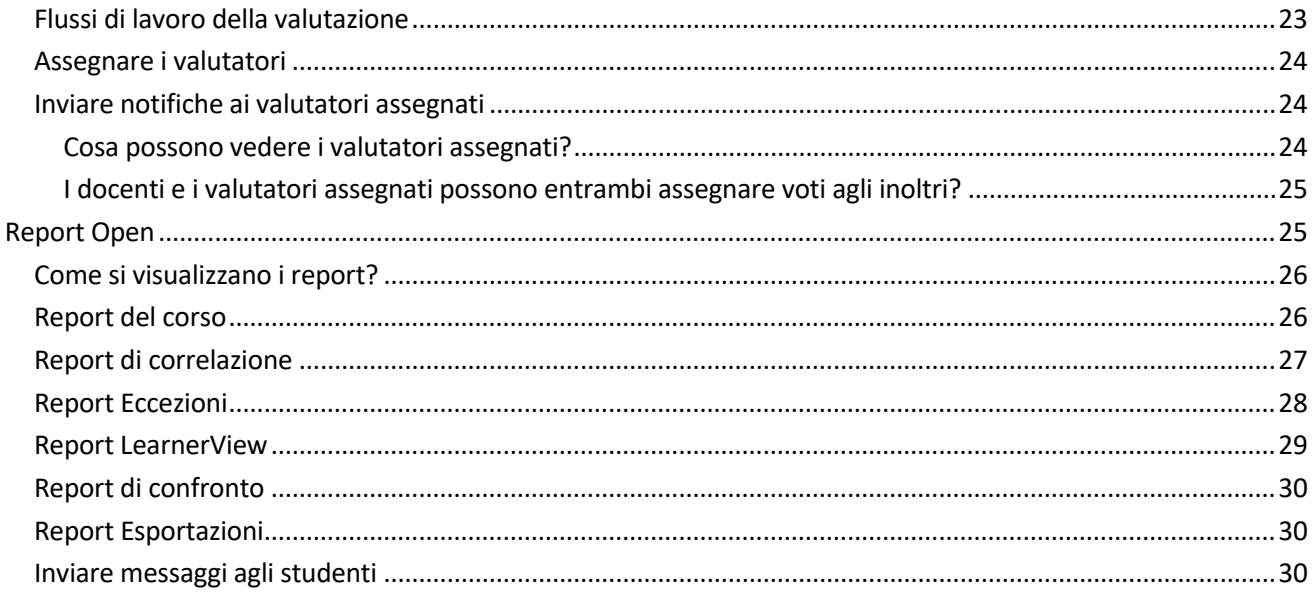

## <span id="page-2-0"></span>Elementi di base del corso

La creazione e l'assegnazione di un voto a un corso sono due operazioni semplici.

- 1. Scegliere l'aspetto del corso nelle relative impostazioni.
- 2. Aggiungere risorse didattiche e attività.
- 3. Utilizzare il registro voti o il Grader per assegnare un voto alle attività completate.

### <span id="page-2-1"></span>Modificare le impostazioni del corso

Procedura in Snap: *Ammin > Modifica impostazioni*

Procedura con altri temi: *Attivare la modifica > Amministrazione > Amministrazione corso* > *Modifica impostazioni*

Quando si inserisce per la prima volta un corso, accedere alle impostazioni del corso per scegliere l'aspetto.

- Aggiungere una descrizione che informi gli utenti sul programma del corso.
- Espandere *Formato del corso* per scegliere come organizzarlo.
- Espandere *Aspetto* per scegliere l'aspetto del corso.

*Suggeriamo di utilizzare il tema Snap. Questo tema permette di creare siti web per l'apprendimento online moderni e reattivi. È un tema ordinato e offre un'interfaccia moderna e professionale. Questo permette agli utenti di concentrarsi sulle informazioni come e quando ne hanno bisogno, senza creare confusione.*

• Espandere *Gruppi* se si desidera che nel corso siano consentiti i lavori di gruppo.

### <span id="page-2-2"></span>Aggiungere risorse e attività

Procedura in Snap: *Creare un'attività di apprendimento o una risorsa* > Scegliere un'attività o una risorsa *> Aggiungi*

Procedura con altri temi: *Attivare la modifica > Aggiungere un'attività o una risorsa >* Scegliere un'attività o una risorsa *> Aggiungi*

I corsi sono un insieme di attività e risorse.

- Le attività sono dei compiti che gli studenti devono svolgere. Ad esempio, completare un esercizio o partecipare a una discussione.
- Le risorse sono il materiale a disposizione degli studenti. Ad esempio, un video di una lezione o un articolo da leggere.

### <span id="page-3-0"></span>Risorse comuni e impostazioni delle attività

• **Obiettivi:** gli obiettivi (competenze, standard e risultati da ottenere) sono una descrizione specifica di ciò che lo studente ha dimostrato e compreso al termine dell'attività o del corso. Ogni obiettivo viene valutato dal docente per determinare se lo studente ha soddisfatto i criteri.

*L'amministratore del sito deve configurare gli obiettivi a livello del sito e gli obiettivi devono essere inclusi nelle impostazioni del corso da associare.*

- **Valutazioni:** è possibile assegnare un voto ad alcune attività tramite le valutazioni. Il docente e, se si desidera, gli studenti possono valutare il lavoro di uno studente. Le valutazioni vengono poi aggregate per ottenere un voto per l'inoltro dell'attività dello studente.
- **Impostazioni comuni del modulo:** 
	- o Visibile: determinare se l'attività o la risorsa è visibile o nascosta agli studenti all'interno del corso.
	- o Codice identificativo: generare un numero ID univoco per creare calcoli di voto avanzati all'interno del registro voti. Questo permette di creare delle formule basate sui voti all'interno dell'attività o della risorsa.
	- o Modalità gruppo: scegliere se permettere o meno i gruppi e se possono vedersi fra loro.
	- o Raggruppamento: un raggruppamento è un insieme di gruppi all'interno di un corso. Se viene selezionato un raggruppamento, gli studenti assegnati ai gruppi all'interno di quel raggruppamento possono lavorare insieme.
- **Limita accesso:** scegliere se rendere disponibile per gli studenti un'attività o una risorsa. Per rendere disponibile il materiale, è possibile utilizzare date, intervalli di punteggi, regole di Personalized Learning Designer, campi del profilo e/o il completamento di altre attività del corso.

*Per rendere disponibile l'attività o la risorsa, TUTTE le restrizioni sulla disponibilità devono essere rispettate.*

- **Percorsi didattici adattivi:** l'applicazione di restrizioni alle attività può generare percorsi didattici adattivi. Ad esempio, solo una di tre lezioni diverse è visibile per gli studenti a seconda del punteggio ottenuto nel quiz.
- **Completamento attività:** Quando si crea o si modifica un'attività, è possibile configurare le opzioni Completamento attività. Il completamento di un'attività è legato al completamento del corso. Con questa opzione si consente agli studenti di impostare il proprio avanzamento in un corso o aggiornare automaticamente l'avanzamento in un corso in base allo stato delle attività.
- **Competenze:** il quadro delle competenze Moodle permette di creare e importare standard e competenze. Blackboard Open LMS supporta l'importazione di file CSV, ASN (RDF), Academic Benchmarks, RDF e XML. Standard e competenze importate possono essere quindi assegnati a corsi e attività. Le competenze possono essere contrassegnate come complete da un docente per conto di uno studente oppure tramite

una nuova impostazione delle attività che contrassegna una competenza come raggiunta una volta che lo studente raggiunge i requisiti di completamento. Gli studenti e i docenti possono anche monitorare i progressi dello studente rispetto agli standard al livello di corso.

### <span id="page-4-0"></span>Cestino

Procedura in Snap: *Ammin > Cestino*

Procedura con altri temi: *Amministrazione del corso > Cestino*

Se si elimina un'attività o una risorsa per errore è possibile recuperarle.

Il cestino archivia le attività e le risorse eliminate per un determinato numero di giorni prima di eliminarle dal corso in modo permanente.

*Il cestino viene mostrato solo dopo aver eliminato un'attività o una risorsa.*

### <span id="page-4-1"></span>Assegnazione del voto

Per assegnare un voto, è necessario scegliere le attività che gli studenti devono completare. Le attività valutabili sono mostrate nel registro voti per l'assegnazione del voto.

È possibile assegnare un voto direttamente dall'attività. Selezionare l'attività e *visualizzare le risposte*.

È possibile assegnare un voto anche dalle seguenti aree del corso.

- **Registro voti**: il registro voti mostra le categorie e i punteggi totali per ogni studente.
- **Grader**: con Open Grader è possibile valutare e visualizzare i compiti inoltrati utilizzando una visualizzazione a due riquadri. I compiti e i forum Open sono attualmente supportati.

## <span id="page-4-2"></span>Strutturare il corso

Una struttura dei contenuti efficace offre una vetrina più accattivante e coinvolgente per il materiale dei corsi. Ancora più importante, un contenuto ben strutturato può aiutare nei seguenti aspetti:

- **Facilità di apprendimento**: un nuovo studente riesce a esplorare rapidamente il corso intanto che studia il materiale?
- **Efficienza dell'utilizzo**: dopo aver acquisito familiarità con la configurazione del corso, quanto impiega uno studente per completare le attività?

- **Soddisfazione soggettiva**: quanto piace agli studenti lavorare con il materiale del corso?
- **Fruibilità**: tutti gli studenti con diversi livelli di capacità, esperienza, conoscenza, linguaggio, utilizzo degli strumenti o livelli di concentrazione riescono a utilizzare il corso facilmente?
- **Accessibilità**: i prodotti e i servizi accessibili offrono alle persone con disabilità la possibilità di ricevere lo stesso livello di informazioni, servizi e utilizzi delle persone senza disabilità. Il corso è accessibile a tutti?

Tendere all'ordine e alla semplicità.

- *Mantenere le pagine ordinate e pulite*. Utilizzare uno spazio bianco per separare i paragrafi, le immagini e altri elementi delle pagine per evitare di travolgere i lettori.
- *Allineare il testo e le intestazioni a sinistra*. In genere gli occhi dei lettori online tendono a leggere la parte sinistra della pagina. Centrare le intestazioni renderebbe più faticoso per i lettori rimanere concentrati sul materiale.
- *Disporre i paragrafi in blocchi*. Lasciare uno spazio tra ogni paragrafo e non utilizzare il rientro per la prima riga.
- *Essere coerenti*. Creare prevedibilità utilizzando layout che ripetono la struttura degli elementi in tutte le pagine. Utilizzare gli stessi caratteri, colori, icone e stili di intestazione su ogni pagina per aiutare gli studenti a sentirsi a proprio agio e a trovare le informazioni più velocemente.
- *Utilizzare le intestazioni*. Spezzare le informazioni rendendo la pagina più facile da scorrere. Scegliere con attenzione uno schema di colori, utilizzandoli per massimizzare la leggibilità. In caso di dubbio, usare il nero su bianco.
- *Utilizzare una tipografia semplice*. Non utilizzare più di tre tipi di carattere per ogni corso e usarli in maniera coerente. Ad esempio, utilizzare Verdana per il corpo del testo e Times New Roman per i sottotitoli. Utilizzare caratteri standard per ogni computer e semplici da leggere, come Arial, Times New Roman, Trebuchet, Georgia, e Verdana.

### <span id="page-5-0"></span>Scegliere il tema del corso

Se abilitato dall'amministratore del sito, è possibile modificare la struttura delle pagine delle singole lezioni individuali utilizzando i temi. I temi sono modelli di strutture che si possono utilizzare per il sito del corso. Due temi in particolare sono stati progettati appositamente per le pagine dei corsi Blackboard Open LMS: Snap e Boost.

- 1. In *Amministrazione del corso* selezionare *Modifica impostazioni*.
- 2. Selezionare *Aspetto* e *Tema obbligato*.
- 3. Selezionare il tema desiderato.
- 4. Selezionare *Salva e visualizza*.

### <span id="page-6-0"></span>Snap

Snap è un tema progettato per aumentare il livello di impegno dello studente e per rendere Moodle più semplice da utilizzare.

Progettato pensando all'apprendimento, Snap presenta i corsi con un layout moderno e intuitivo. Con i semplici flussi di lavoro di Snap, i docenti e gli studenti possono concentrarsi sull'apprendimento. Mai più tempo sprecato per capire come si utilizza il sistema.

Snap è reattivo. I docenti e gli studenti possono ottenere di più dai corsi rispetto a qualsiasi altro dispositivo.

#### <span id="page-6-1"></span>I migliori formati in Snap

Di seguito sono elencati i formati ottimali per Snap.

- **Formato settimanale**: la pagina del corso è organizzata in sezioni settimanali, dove la prima sezione coincide con la data di inizio del corso.
- **Formato per argomenti**: la pagina del corso è organizzata in sezioni di argomenti.

*Visualizzazione cartella, Relazionale e Argomento singolo non funzionano bene in Snap.*

#### <span id="page-6-2"></span>Aggiungere un'immagine al corso

Il tema Snap permette ai docenti con i diritti di modifica di aggiungere un'immagine del corso alla pagina di un corso. L'immagine del corso viene visualizzata nel menu personale dell'utente e nell'elenco dei corsi.

Selezionare *Modifica immagine* e caricare l'immagine dell'intestazione.

#### <span id="page-6-3"></span>Imparare a utilizzare Snap

La struttura di Snap facilita la concentrazione sui contenuti da apprendere. Presenta il contenuto in una singola colonna. Le informazioni scorrono dall'alto al basso.

**Ciascuna sezione o argomento è in una pagina web separata.** Questo permette agli studenti di concentrarsi su ogni argomento senza distrazioni. I blocchi si trovano nella propria area della *Dashboard del corso*.

**All'inizio di ogni corso si trova un sommario**. Il sommario permette di avere una chiara panoramica della struttura del corso. Questa struttura permette agli studenti di visitare ogni sezione del corso con facilità. I partecipanti possono anche vedere i progressi per ogni sezione del corso.

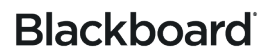

#### **Gli strumenti del corso si trovano in un'unica semplice posizione**.

Selezionare *Dashboard del corso* nel sommario per visualizzare i contenuti. Anche in quest'area è organizzata a blocchi.

**Un flusso delle attività recenti è disponibile nel piè di pagina del corso.** Mostra ai docenti e agli studenti un'immagine di ciò che è successo di recente nel corso.

**Snap nasconde il blocco Amministrazione per mantenere la pagina ordinata.** Selezionare Ammin in alto a destra per espandere il blocco.

**Snap utilizza le icone e le carte per aiutare gli studenti a riconoscere immediatamente le risorse e le attività.**. Il colore dei tipi di file più popolari è lo stesso del colore del prodotto. Ad esempio, un foglio di lavoro Excel® è verde. In questo modo è più semplice dare un'occhiata ai tipi di file. Un segno di spunta mostra agli utenti che hanno completato un'attività.

**Il menu personale è perfetto per dare un'occhiata a tutto ciò che c'è da sapere di più importante**. Sono inclusi i feedback, le valutazioni e i post sui forum. Accedere alla nuova pagina Feedback Moodle per vedere tutti i corsi e le valutazioni personali fino alla data corrente. Selezionare *I miei corsi* nella parte superiore della schermata per mantenere vivo l'interesse e rimanere aggiornato su ciò che pensano gli altri utenti.

*Selezionare il proprio nome per creare un profilo e impostare le preferenze di notifica.*

#### <span id="page-7-0"></span>Scegliere il formato del corso

Uno dei primi passaggi per strutturare il corso è selezionare il formato. Il formato definisce l'organizzazione del corso.

*Il formato utilizzato dipende dal tema scelto. Non tutti i formati e i temi funzionano bene insieme.*

Procedura in Snap: *Dashboard del corso* > *Modifica impostazioni corso* > *Formato corso* > *Formato*

Procedura con altri temi: *blocco Amministratore del corso* > *Modifica impostazioni* > *Formato corso > Formato*

- **Settimanale:** è possibile organizzare le risorse e le attività per settimana. Questo formato crea una sezione per ogni settimana di corso, così da poter aggiungere contenuti in ciascuna di esse. Questo formato è perfetto per aiutare gli studenti a stare al passo con il corso. In questo modo sapranno cosa devono fare e quando farlo.
- **Per argomento:** è possibile organizzare i contenuti del corso in una sequenza di argomenti. Si possono caricare tutte le risorse e le attività di una materia nell'argomento appropriato. È possibile scegliere quanti argomenti trattare e nasconderne alcuni.

• **Per argomenti compressi:** il formato per argomenti compressi mostra le attività e le risorse in una cartella che si può espandere e comprimere, consentendo di modificarne i contenuti in modo semplice. Questo formato di corso può mostrare tutte le cartelle in una pagina o una singola cartella alla volta, con pulsanti per passare all'argomento successivo o a quello precedente oppure per passare direttamente al menu facilitando ulteriormente la navigazione tra le cartelle.

#### <span id="page-8-0"></span>Aggiungere sezioni

Le sezioni aiutano il docente a organizzare le risorse del corso e le attività per gli studenti. È possibile dare un nome a ogni sezione e aggiungere un riepilogo seguito dalle attività e dalle risorse. È possibile modificare le impostazioni delle sezioni per aggiornare i nomi, creare riepiloghi e limitare l'accesso a tutte le attività e alle risorse elencate all'interno di ogni sezione.

A seconda della separazione delle pagine del corso, ad esempio per argomento o per settimana, le sezioni dovrebbero riflettere l'organizzazione definita.

Se si desidera aggiungere una sezione, aprire la pagina del corso.

Procedura in Snap: *Crea una nuova sezione*

Procedura con altri temi: *Attivare le modifiche* > *Aumentare il numero delle sezioni* > *icona Modifica introduzione*

- 1. Digitare il *Nome sezione*.
- 2. Aggiungere testo, immagini o file multimediali nell'*Introduzione*. Nell'Editor HTML, utilizzare la barra degli strumenti per visualizzare più pulsanti per la formattazione del testo e per aggiungere immagini e file multimediali.
- 3. Se si desidera, è possibile limitare l'accesso alla sezione.
- 4. Selezionare *Salva modifiche*.

## <span id="page-8-1"></span>Personalized Learning Designer

Il nostro Personalized Learning Designer (PLD) è stato progettato per rendere tutto più semplice. Si può utilizzare per identificare gli studenti a rischio, inattivi o con valutazioni insufficienti. Quindi utilizzare gli avvisi di PLD per implementare un processo di riparazione e un percorso di apprendimento appropriato per ciascuno studente.

#### <span id="page-8-2"></span>Come funziona Personalized Learning Designer

Il PLD utilizza delle regole per innescare degli eventi automatici nel corso. Si possono creare regole per ridurre il numero di attività manuali e contattare gli studenti a rischio. Ad esempio,

una regola può individuare le valutazioni a rischio e inviare messaggi alle figure di riferimento della vita dello studente. Una regola può anche incoraggiare gli studenti a completare le attività.

Ciascuna regola corrisponde a un evento, a condizioni opzionali e ad almeno un'azione.

- Eventi: un evento è ciò che innesca la regola o la fa funzionare.
- Condizioni: una condizione determina se sono necessarie delle azioni quando si verifica un evento. Se non ci sono condizioni, le azioni si verificano automaticamente.
- Azioni: un'azione è ciò che si verifica quando si verificano le condizione appropriate.

Con il PLD, è possibile combinare diversi eventi, condizioni e azioni con una regola.

#### <span id="page-9-0"></span>Aggiungere regole a Personalized Learning Designer

Procedura in Snap: *Ammin* > *Personalized Learning Designer > Aggiungi una regola*

Procedura con altri temi: *Amministrazione > Amministrazione del corso > Personalized Learning Designer > Aggiungi una regola*

- 1. Selezionare *Aggiungi una regola*.
- 2. Digitare un nome significativo per la regola.
- 3. Selezionare un tipo di *Evento* dal menu. Verranno visualizzati ulteriori menu. I menu sono diversi in base all'evento. Scegliere quello desiderato e selezionare *Aggiungi*. È possibile aggiungere più eventi a una regola.

*Per le descrizioni di ciascun tipo di evento, selezionare l'icona Aiuto nell'interfaccia del corso.*

4. Se si desidera, selezionare *Condizioni*. Selezionare un tipo di condizione dal menu e selezionare *Aggiungi*. Verranno visualizzati ulteriori menu. I menu sono diversi in base alle condizioni. Scegliere quella desiderata e selezionare *Salva*.

*Non è necessario specificare le condizioni se le azioni si devono verificare sempre dopo un evento. Per le descrizioni di ciascuna condizione, fare clic sull'icona Aiuto nell'interfaccia del corso.*

5. Selezionare *Azioni*. Scegliere cosa si deve verificare dopo un evento. Selezionare un tipo di azione dal menu e selezionare *Aggiungi*. Verranno visualizzati ulteriori menu. I menu sono diversi in base alle azioni. Scegliere quella desiderata e selezionare Salva. È necessario selezionare almeno un'azione.

*Per le descrizioni di ciascuna azione, fare clic sull'icona Aiuto nell'interfaccia del corso.*

6. Selezionare *Salva*.

*Si può interrompere l'azione di una regola selezionando la casella Disabilitato. La regola non verrà utilizzata nel corso a meno che si deselezioni la casella Disabilitato e si salvi. Gli eventi Voto corso modificato e Attività devono essere usati rispettivamente con le azioni Corso o Attività. Per modificare o eliminare regole esistenti, fare clic sull'icona a forma di ingranaggio in linea con ciascuna regola.*

### <span id="page-10-0"></span>Visualizzare la cronologia di Personalized Learning Designer

Procedura in Snap: *Ammin > Personalized Learning Designer > Cronologia*

Procedura con altri temi: *Amministrazione > Amministrazione del corso > Personalized Learning Designer > Cronologia*

Visualizzare un elenco di azioni innescate nel corso per vedere quali studenti le stanno azionando.

- 1. Accesso a Personalized Learning Designer.
- 2. Fare clic sulla scheda *Cronologia*.
- 3. L'elenco mostra le regole, l'utente, la data e le azioni innescate. L'elenco può essere filtrato per una visualizzazione più chiara.

#### <span id="page-10-1"></span>PLD: termini e definizioni

#### **Eventi**

Utilizzare gli eventi per attivare le regole PLD. Sono possibili uno o più eventi per una regola PLD. È possibile scegliere se siano necessari tutti o solo alcuni eventi per attivare la regola.

- **Attività completata**: attivata quando un'attività viene contrassegnata manualmente o automaticamente come completata.
- **Attività valutata**: attivata quando un'attività viene valutata manualmente o automaticamente.
- **Attività visualizzata**: attivata quando un'attività o una risorsa vengono visualizzate.
- **Quiz o compito consegnato**: attivata quando un quiz o un compito vengono consegnati. Si utilizza spesso per caricare nuovi contenuti senza aspettare che gli elementi vengano valutati manualmente.
- **Risposta al forum**: attivata quando un utente risponde all'argomento in un forum o alla risposta di un altro utente.
- **Messaggio argomento forum**: attivata quando un utente pubblica un argomento di primo livello su un forum.
- **Utente aggiunto al gruppo**: attivata quando un utente viene aggiunto manualmente a un gruppo o da un'altra regola in PLD.

- **Utente rimosso dal gruppo**: attivata quando un utente viene rimosso manualmente da un gruppo o da un'altra regola in PLD.
- **Accesso al corso eseguito**: attivata quando un utente accede al corso per la prima volta durante la giornata. Se si abbandona il corso per visitare altri corsi o pagine Blackboard Open LMS, l'attivazione sarà annullata.
- **Voto corso modificato**: attivata quando un voto del corso modifica la valutazione del corso.
- **Ora e data specificate**: attivata a un'ora e una data specifiche programmate dal creatore della regola. La data può essere impostata per il futuro per controllare le condizioni in quel momento. Notare che questo evento non attiva un'attività.
- **Evento ricorrente**: attivata a un'ora e una data specifiche nel futuro come programmate dal creatore della regola. Questo evento può essere programmato a cadenza giornaliera o settimanale in un momento specifico della giornata.

#### **Condizioni**

Utilizzare le condizioni per creare le condizioni di attivazione di una regola. Sono possibili una o più condizioni per una regola PLD. Si possono scegliere tutte o alcune condizioni per attivare la regola.

- **Attività visualizzata**: verifica se un'attività o una risorsa è stata visualizzata dall'utente che ha attivato la regola.
- **Attività completata**: verifica se un'attività è stata contrassegnata come completata dall'utente che ha attivato la regola. Per abilitare questa condizione per il sito e per il corso è necessaria una funzione di tracciamento del completamento.
- **Intervallo voto attività**: verifica se il voto di un'attività rientra nei limiti impostati. Per le attività che permettono diversi inoltri, il voto utilizzato è il voto complessivo per l'attività, non necessariamente l'inoltro più recente.
- **Verifica ruolo utente**: verifica se l'utente che ha attivato l'evento ha un determinato ruolo. Potrebbe risultare utile per evitare che alcune regole vengano attivate per i docenti.
- **Verifica appartenenza al gruppo**: verifica se un utente fa parte di un determinato gruppo.
- **Intervallo voto corso**: verifica se il voto di un corso rientra in un determinato intervallo.
- **Accesso al corso**: verifica se l'utente ha effettuato l'accesso al corso in un determinato numero di giorni.
- **Verifica data**: verifica se un evento si verifica prima o dopo una data stabilita.

Gli studenti non possono accedere a Personalized Learning Designer e non vedono le regole. Vedono solo le azioni.

#### **Azioni**

- **Avviso**: un messaggio che appare nel browser del corso. Richiede l'attenzione dello studente prima di poter procedere.
- **E-mail**: Viene inviata un'e-mail personalizzata allo studente.
- **Vai all'attività**: lo studente viene reindirizzato automaticamente a un'altra risorsa o attività del corso.
- **Vai all'URL**: lo studente viene reindirizzato a un determinato URL.
- **Codici di rilascio**: lo studente può visualizzare (o perdere i diritti di visualizzare) i contenuti di un determinato corso con codici di rilascio specifici.
- **Aggiungi/rimuovi utente dal gruppo**: lo studente può essere aggiunto o rimosso da gruppi specifici del corso specifico in base alle interazioni in un corso.

## <span id="page-12-0"></span>Registro voti Open

Il registro voti non è soltanto un modo per registrare i voti degli studenti. È uno strumento dinamico e interattivo che consente ai docenti di registrare i dati, calcolare i voti e tenere traccia dei progressi degli studenti. È possibile generare report per consegnare delle comunicazioni ai genitori, agli amministratori e altre persone interessate.

Nel registro voti, il docente può assegnare e gestire i voti degli studenti per i compiti, i test, i messaggi nelle discussioni, i diari, i blog e le wiki. Può anche creare delle colonne voti per qualsiasi attività o richiesta voglia valutare, come progetti speciali, partecipazione o presenze.

È possibile impostare delle categorie di voto, spostare i compiti e valutare le attività in modo semplicissimo. È possibile inviare messaggi agli studenti dal registro voti e modificare ogni voto in una colonna in una sola volta.

Con il registro voti il docente può:

- Visualizzare il registro voti con una semplice pagina di destinazione delle categorie del registro voti e dei totali del corso.
- Vedere con una semplice occhiata se le categorie del registro voti sono ponderate nel totale del corso.
- Passare ad altre categorie del registro voti con le frecce e un menu di scelta rapida.
- Eseguire azioni nelle colonne e nelle righe del registro voti con un semplice menu.
- Inviare un messaggio a tutti gli studenti all'interno di una colonna i cui voti rientrano in un determinato intervallo.
- Inviare un messaggio a tutti gli studenti all'interno di una colonna che non hanno completato i compiti.
- Impostare tutti i voti di una colonna su un valore (ed escludere le righe con valori esistenti, se desiderato).

- Modificare tutti i voti di una colonna. Il docente può anche impostare gli spazi senza voti su "0".
- Nascondere o mostrare una colonna del registro voti. Gli studenti non vedranno i voti di una colonna nascosta.
- Spostare un'attività in un'altra categoria del registro voti.
- Modificare tutti i voti individuali degli studenti. Il docente può anche impostare gli spazi senza voti su "0".
- Inviare un messaggio individuale a uno studente.

### <span id="page-13-0"></span>Imparare a utilizzare il registro voti

Procedura in *Snap*: *Dashboard del corso > Registro voti*

Procedura con altri temi: *Navigazione > Voti*

- A. Utilizzare le schede e il menu nella parte superiore della pagina per gestire e personalizzare il registro voti. Da qui sarà possibile modificare la visualizzazione, importare i voti o configurare il registro voti come si desidera.
- B. Gli studenti e gli elementi valutabili sono visualizzati in una tabella di facile consultazione. Gli studenti sono inseriti nelle righe e gli elementi valutabili nelle colonne. Il voto di un determinato compito sarà inserito dove riga e colonna si incrociano. Selezionare una cella per inserire un voto. A fianco del nome di ogni studente ed elemento valutabile c'è un'icona Azione che consente al docente di eseguire rapidamente le azioni comuni su uno studente o elemento. Ad esempio, il docente può inviare un messaggio a uno studente o assegnare un voto a tutti gli studenti per un singolo elemento.
- C. Filtrare la visualizzazione per categoria o per membri di un gruppo.

### <span id="page-13-1"></span>Configurare il registro voti

Configurare il registro voti è molto semplice.

- 1. Per iniziare, aggiungere le attività valutabili al corso. Scegliere l'attività che si desidera aggiungere e configurare le impostazioni del voto.
- 2. Aggiungere voti al registro voti per ogni attività offline.
- 3. Organizzare il registro voti per categorie. Le categorie possono aiutare a gestire l'aspetto e il calcolo dei voti.
- 4. Configurare il metodo di calcolo dei voti e assegnare dei pesi.
- 5. Configurare le preferenze del registro voti.

### <span id="page-14-0"></span>Aggiungere voti al registro voti

Procedura in Snap: *Dashboard del corso > Registro voti > Imposta > Aggiungi elemento di valutazione*

Procedura con altri temi: *Navigazione > Voti > Imposta > Aggiungi elemento di valutazione*

Non tutte le valutazioni si svolgono nel corso Blackboard Open LMS. Potrebbero esserci anche attività "offline", come delle presentazioni orali. Tenere i voti di tutte le valutazioni insieme. Aggiungere le attività al registro voti. Quando l'attività è completa, inserire i voti nel registro voti manualmente. I voti sono disponibili per gli studenti e vengono aggiunti al totale del corso.

- 1. Da *Imposta* nel Registro voti, selezionare *Aggiungi elemento di valutazione*.
- 2. Digitare un nome significativo per l'elemento.
- 3. Selezionare un tipo di voto dal menu *Tipo di voto*.
	- **Valore:** utilizzare un valore numerico per assegnare un voto. Digitare il *Voto massimo* e il *Voto minimo* che possono essere assegnati.
	- **Scala:** per assegnare un voto utilizzare una scala. Selezionare la scala desiderata dal menu *Scala*.
	- **Testo:** utilizzare il testo solo per dare dei feedback agli studenti.
- 4. Selezionare l'aspetto del voto nel menu *Visualizza i voti come*.
	- **Punteggio reale:** mostra il punteggio reale.
	- **Percentuale:** mostra il voto come percentuale.
	- **Lettera:** mostra il voto come lettera che rappresenta una scala di voti.
- 5. Se si desidera, configurare le seguenti impostazioni:
	- **Cifre decimali:** impostare il numero di cifre decimali da visualizzare per ogni voto. Questo non incide sul calcolo dei voti, poiché hanno un'accuratezza di 5 cifre decimali.
	- **Nascosto:** nascondere agli studenti il voto per questo elemento. Se si desidera mostrare agli studenti il voto di questo elemento in un secondo momento, selezionare una data dal menu Nascosto fino al.
	- **Bloccato:** se selezionato, l'elemento non potrà essere aggiornato automaticamente dall'attività correlata. È possibile impostare una data in cui il voto dovrà essere bloccato.
	- **Peso adattato**: deselezionare per ripristinare il peso di un voto al suo valore calcolato automaticamente. Se si seleziona questa opzione, il peso non sarà adattato automaticamente.
- 6. Se si desidera, digitare un valore per il *Peso*.
- 7. Selezionare *Salva modifiche*.

#### <span id="page-15-0"></span>Usare le categorie per organizzare il registro voti

Procedura in Snap: *Dashboard del corso > Registro voti > Imposta > Aggiungi categoria*

Procedura con altri temi: *Navigazione > Voti > Imposta > Aggiungi categoria*

Le categorie si utilizzano nel registro voti per suddividere gli elementi valutabili. In questo modo è più semplice visualizzare il registro voti. È possibile filtrare per categoria la visualizzazione del registro voti. Le categorie si possono anche utilizzare per combinare voti, scartare il voto più basso e pesare un insieme di voti.

*Per ottenere il massimo dalle categorie, è necessario aggiungerle alle attività valutabili. In Impostazioni attività, espandere Voti e selezionare la categoria dal menu Categoria voto.*

#### <span id="page-15-1"></span>Impostare un metodo di aggregazione e assegnare pesi

Procedura in Snap: *Dashboard del corso > Registro voti > Imposta*

Procedura con altri temi: *Navigazione > Voti > Imposta*

Per impostazione predefinita, il registro voti calcola i voti utilizzando l'aggregazione *Naturali*. È possibile modificare il modo in cui registro voti calcola i voti.

- 1. Da *Imposta* nel registro voti, selezionare *Modifica* accanto al nome del corso.
- 2. Selezionare *Modifica impostazioni*.
- 3. Selezionare il metodo di calcolo dei voti dal menu *Aggregazione.* Selezionare *Media ponderale dei voti*, se si desidera usare il proprio schema di valutazione per la media ponderale.
- 4. Selezionare *Salva modifiche*.

Dopo aver impostato il metodo di aggregazione, alcuni metodi consentono di assegnare pesi agli elementi e alle categorie del registro voti. Apparirà una colonna per i pesi nelle impostazioni del registro voti. Digitare il peso per ogni elemento e categoria.

*Per garantire l'accuratezza del voto visualizzato, il totale dei pesi deve essere 100.*

### <span id="page-16-0"></span>Le mie preferenze

Procedura in Snap: *Dashboard del corso > Registro voti> Preferenze: Registro Grader*

Procedura con altri temi: *Navigazione > Voti > Preferenze: Registro Grader*

Scegliere cosa visualizzare nel registro voti.

- Pulsante di attivazione/disattivazione visualizzazione
	- o **Visualizza calcolatrice:** l'icona di una calcolatrice appare per ogni elemento e categoria di valutazione. Vengono forniti suggerimenti per gli elementi calcolati e un indicatore visivo per le colonne di calcolo. Per visualizzarla, selezionare *Attiva modifica*.
	- o **Visualizza icona visibilità:** utilizzare l'icona Mostra/Nascondi per mostrare o nascondere il voto agli studenti. Per visualizzarla, selezionare *Attiva modifica*.
	- o **Visualizza colonna Media:** comparirà un'ulteriore riga con la media (matematica) per ogni categoria ed elemento di valutazione.
	- o **Visualizza icona blocca/sblocca:** mostra se un elemento può essere aggiornato automaticamente dall'attività correlata. Selezionare il lucchetto per bloccare il voto. Sbloccare per consentire gli aggiornamenti automatici. Per visualizzarla, selezionare *Attiva modifica*.
	- o **Visualizza immagine utente**: per visualizzare le immagini del profilo degli utenti accanto ai nomi.
	- o **Mostra intervalli:** comparirà un'ulteriore riga con l'intervallo per ogni categoria ed elemento di valutazione.
- Righe speciali
	- o **Visualizza intervalli come:** per visualizzare gli intervalli come voti reali, percentuali o lettere.
	- o **Decimali negli intervalli:** per visualizzare il numero di cifre decimali per ogni intervallo.
	- o **Visualizza le medie di colonna come:** per visualizzare la media (matematica) come voto reale, percentuale o lettera.
	- o **Decimali nelle medie di colonna:** mostra il numero di cifre decimali per ogni media.
	- o **Voti inclusi nel calcolo delle medie di colonna**: per scegliere se includere nel calcolo della media (matematica) le celle senza voto per ogni categoria o elemento di valutazione.
	- o **Visualizza numero voti usati nelle medie:** per visualizzare il numero dei voti utilizzati per il calcolo della media (matematica) nelle parentesi dopo ogni media.

- **Generale** 
	- o **Studenti per pagina:** per impostare quanti studenti visualizzare in ogni pagina del registro voti.
	- o **Posizione colonna aggregazione dei voti:** per scegliere dove visualizzare le colonne delle categorie e del totale del corso nei report del registro voti.
	- o **Abilita AJAX:** per aggiungere un livello di funzionalità AJAX al registro voti Open. Questo semplifica e velocizza le operazioni comuni. È necessario che sia abilitato Javascript a livello di browser dell'utente. Questa opzione è impostata su Sì poiché AJAX è necessario per l'utilizzo del registro voti Open.

#### <span id="page-17-0"></span>Come interagisce il registro voti con il corso

Il registro voti interagisce con diversi strumenti e componenti di Blackboard LMS. Comprendere come e dove avvengano queste interazioni può essere utile per sfruttare tutti i vantaggi di questo strumento.

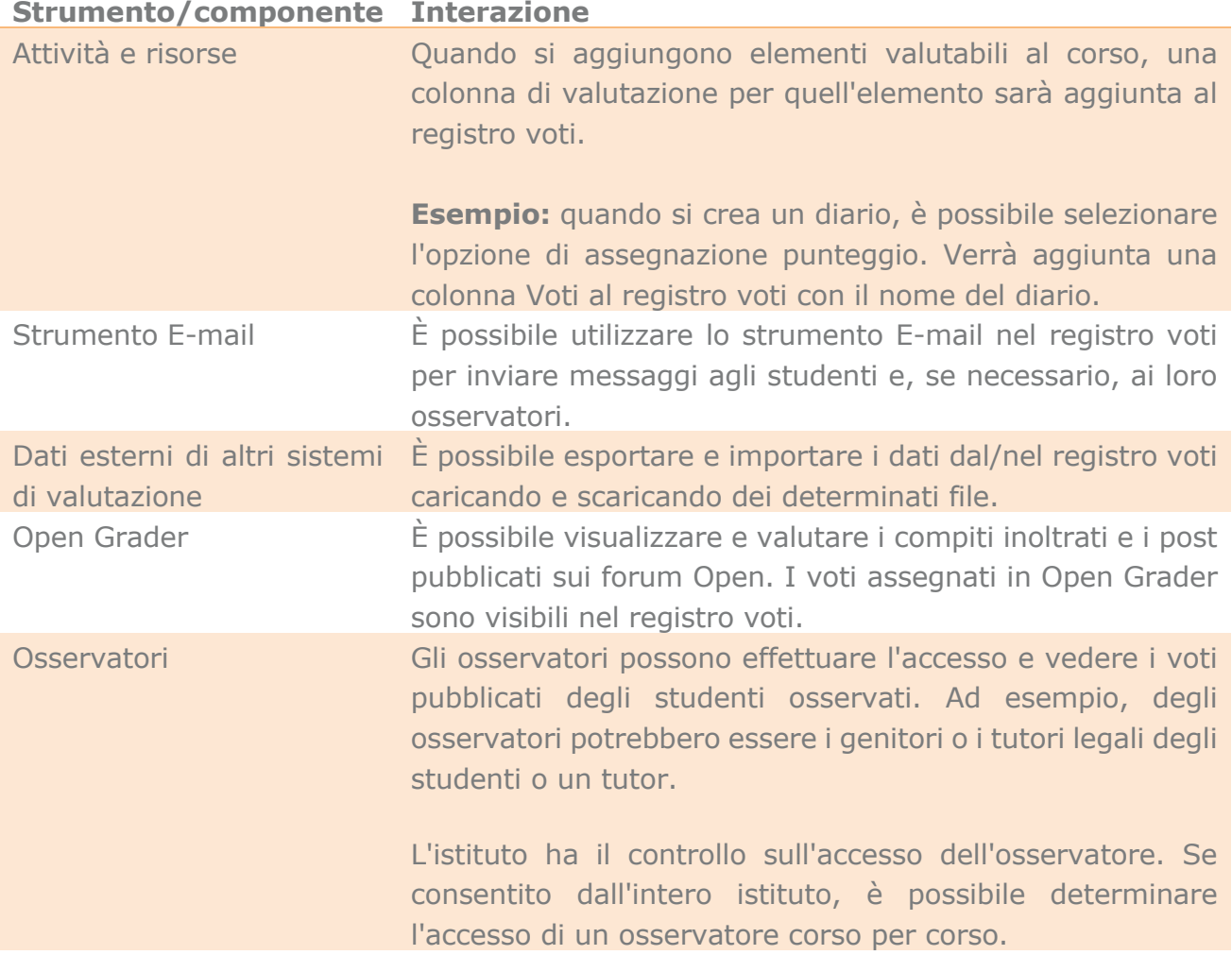

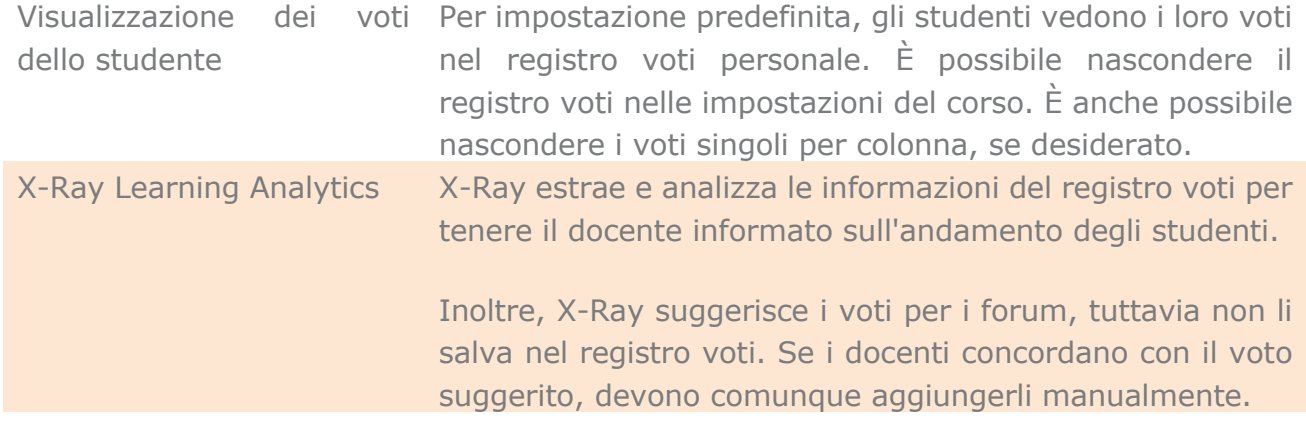

#### <span id="page-18-0"></span>Inserire i voti nel registro voti

Procedura in Snap: *Dashboard del corso > Registro voti > Attiva modifica*

Procedura con altri temi: *Navigazione > Voti > Attiva modifica*

Individuare lo studente e l'attività che si desidera valutare. Digitare i voti nelle celle vuote utilizzando voti espressi in cifre decimali, percentuali e/o lettere. Premere Invio oppure fare clic su un'altra cella per salvare il voto.

*I voti inseriti nel registro voti sostituiscono quelli assegnati automaticamente. Se uno studente ripete un quiz dopo l'inserimento del voto nel registro voti, il nuovo voto del quiz sostituirà quello inserito nel registro voti, anche se è più alto.*

#### <span id="page-18-1"></span>Come faccio a sapere se devo assegnare un voto?

Ci sono diversi modi per capire se assegnare un voto nei corsi.

- **Dall'attività:** selezionare l'attività per visualizzare la pagina dell'introduzione. Selezionare *Visualizza/valuta tutti gli inoltri*. Da qui, è possibile vedere se uno studente ha inoltrato qualcosa e assegnare un voto agli inoltri.
- **Da Open Grader:** in Snap selezionare *Dashboard del corso* e *Open Grader*. Con gli altri temi selezionare *Open Grader* da *Amministrazione del corso*.
- **Dal report Voto richiesto:** in Snap selezionare *Dashboard del corso* e *Report Open*. Con gli altri temi selezionare *Report Open* da *Amministrazione del corso*. Selezionare *Voto richiesto* dal menu *Dashboard* nella parte superiore della schermata. Inserire le informazioni e selezionare *Genera report*.
- **Dal menu personale:** selezionare *Menu* nella parte superiore della schermata per aprire il menu personale. I nuovi inoltri da valutare sono elencati sotto la voce *Valutazione*. Il menu personale è disponibile unicamente con il tema Snap.

#### <span id="page-19-0"></span>Posso cambiare i voti?

Per impostazione predefinita, è possibile cambiare i voti nel registro voti.

Si può scegliere di bloccare un elemento di valutazione del registro voti. Se un elemento di valutazione è bloccato, non può essere aggiornato dall'attività correlata.

#### <span id="page-19-1"></span>Posso assegnare un voto offline?

Sì, è possibile assegnare un voto offline. Selezionare Esporta nel registro voti. Selezionare il formato desiderato. Ad esempio, *Formato testo*. Selezionare gli elementi di valutazione da includere. Per impostazione predefinita, sono tutti selezionati. Selezionare *Scarica*.

Alla fine, selezionare *Importa* per caricare i voti nel registro voti.

#### <span id="page-19-2"></span>Gestire i voti

Utilizzare le colonne Azioni per assegnare voti di gruppo o individuali e per inviare messaggi. Le azioni possono essere visualizzate facendo clic sulle icone Azioni nelle righe e nelle colonne. Le azioni di seguito sono disponibili per le colonne Azioni. Alcune azioni sono disponibili quando si visualizzano le categorie, mentre altre solo all'interno delle categorie.

- **Open Grader:** per passare a Open Grader.
- **Link all'attività:** per passare ai voti dell'attività e visualizzare i risultati nel dettaglio.
- **Visualizzazione singola per l'attività:** per inserire i voti dell'attività per tutti i partecipanti al corso in una sola volta.
- **Invia messaggio a Incompleti:** per inviare un messaggio a tutti i partecipanti che non hanno completato un'attività specifica. Tutti gli studenti che non hanno un voto assegnato per l'attività sono aggiunti automaticamente al messaggio.
- **Invia messaggio a Intervallo vuoto:** per impostare un intervallo di voto che attiverà l'invio di un messaggio personalizzato agli studenti i cui voti rientrano in quell'intervallo.
- **Modifica tutti i voti di questa colonna in:** per modificare tutti i voti per un'attività utilizzando questa funzionalità. Se tutti gli studenti, eccetto alcuni, hanno ricevuto lo stesso voto, è possibile utilizzare questa funzionalità per risparmiare tempo inserendo solo le eccezioni. Selezionare *Ignora celle* con valori esistenti per lasciare inseriti i voti precedenti in una colonna oppure rimuovere il segno di spunta e sostituire tutti i voti con il valore inserito. Utilizzare questo strumento per assegnare un voto alle eccezioni.
- **Seleziona o deseleziona visibile/nascosto (ora Visibile/nascosto**): per rendere visibile o nascondere il voto per l'attività agli studenti.
- **Sposta in un'altra categoria del Registro voti:** per spostare l'elemento in un'altra categoria del registro voti.

### <span id="page-20-0"></span>Gestire gli studenti

Il registro voti è più produttivo con le righe Azioni per assegnare voti individuali e di gruppo e inviare messaggi. Fare clic sull'icona Azioni accanto al nome dello studente e selezionare le opzioni Riga Grader o Invia messaggio allo studente per assegnare un voto a tutte le attività dello studente o per inviare un messaggio diretto allo studente.

- **Riga Grader:** per visualizzare e modificare i voti di uno studente per volta. Inserire velocemente i voti per tutti i compiti di uno studente, con la possibilità di impostare le celle vuote su 0 se si seleziona la casella. Inserire i voti dello studente per ogni attività.
- **Invia messaggio allo studente:** per inviare un messaggio a uno studente.

## <span id="page-20-1"></span>Open Grader

Open Grader è un'opzione di valutazione alternativa che consente di visualizzare, assegnare un voto e sfogliare gli inoltri di uno studente tramite un doppio riquadro di visualizzazione semplificato e modificabile. Al momento, nel Grader sono supportati solo compiti e forum Open.

- Utilizzare metodi di valutazione avanzati come Rubriche.
- Aggiungere annotazioni ai PDF nel Grader.
- Utilizzare i flussi di lavoro della valutazione e delegare la valutazione
- Docenti e studenti possono discutere di un particolare voto o inoltro nei commenti dei compiti.
- Nel Grader gli studenti possono visualizzare solo i propri inoltri e voti.

### <span id="page-20-2"></span>Valutare le attività con Open Grader

Procedura in Snap: *Dashboard del corso > Open Grader*

Procedura con altri temi: *Amministrazione > Amministrazione del corso > Open Grader*

Il Grader consente di assegnare un voto agli inoltri degli studenti tramite un doppio riquadro di visualizzazione semplificato e modificabile.

Gli inoltri degli studenti sono visualizzati nel riquadro a sinistra. Gli inoltri di testo online e i post delle discussioni sui forum sono visualizzati nel riquadro degli inoltri. È possibile aprire un editor PDF se si desidera visualizzare e aggiungere annotazioni sui file inoltrati direttamente nel riquadro degli inoltri.

La visualizzazione può essere filtrata per includere solo le attività da valutare. Selezionare *Mostra attività da valutare*.

Utilizzare i menu delle attività, dei partecipanti e dei gruppi e le frecce per spostarsi dalle attività agli studenti.

Valutare gli inoltri degli studenti nel riquadro a destra. Le opzioni impostate durante la creazione dell'attività, come la disponibilità dei *Commenti attività* , determinano cosa sarà visibile in questo riquadro. Se per un compito viene utilizzato un metodo di valutazione avanzato come Rubriche, Elenco di controllo o Valutazione guidata, è possibile visualizzare questi strumenti da qui.

*Salva voto e prosegui* per passare allo studente successivo che ha inviato lo stesso inoltro OPPURE *Salva* per salvare il voto e rimanere nella pagina. I volti salvati qui sono registrati nel registro voti del corso.

### <span id="page-21-0"></span>Markup degli inoltri PDF

Procedura in Snap: *Dashboard del corso > Open Grader > Trova inoltro > Lancio dell'editor PDF*

Procedura con altri temi: *Amministrazione > Amministrazione del corso > Open Grader > Trova inoltro > Lancia editor PDF*

Se si desidera effettuare il markup degli inoltri di uno studente con il Grader, è necessario eseguire le seguenti operazioni quando si crea il compito:

- Selezionare *Consegna file* per il compito *Tipi di consegne*.
- Selezionare *Valutazione semplice diretta* per il compito *Metodo di valutazione*.

Selezionare *Lancia l'editor PDF* sotto la voce *Valutazione* per visualizzare e modificare gli inoltri PDF con il Grader. Con l'editor PDF, è possibile effettuare il markup e aggiungere commenti agli inoltri di uno studente. Visualizza online consente la visualizzazione del solo contenuto. È necessario aprire l'editor PDF per aggiungere un'annotazione.

Utilizzare i seguenti strumenti nell'editor PDF per effettuare il markup dell'inoltro:

- Utilizzare le frecce destra e sinistra per spostarsi da una pagina all'altra.
- Cercare commenti in un inoltro.
- Aggiungere commenti a un inoltro. È possibile modificare il colore dei commenti.
- Spostare o eliminare il commento o il markup.

- Effettuare il markup di un inoltro con disegni a mano libera, linee e oggetti.
- Evidenziare parole e frasi che si desidera mettere in evidenza. È possibile modificare il colore dell'evidenziatore.
- Contrassegnare l'inoltro con una faccina sorridente, triste, con una spunta o con una "X" rossa.

*Per utilizzare l'editor PDF è necessario avere Ghostscript sul server.*

#### <span id="page-22-0"></span>Flussi di lavoro della valutazione

Con i flussi di lavoro, le valutazioni attraversano queste fasi prima di essere rilasciate agli studenti:

- **Non valutato:** il processo di valutazione non è iniziato.
- **In valutazione:** il processo di valutazione è in corso.
- **Valutazione completata:** il processo di valutazione è terminato, ma il valutatore potrebbe aver bisogno di riguardare le correzioni.
- **In revisione:** la valutazione è sottoposta a revisione del docente in carica per il controllo qualità.
- **Pronto per il rilascio:** il docente in carica è soddisfatto della valutazione ma sta aspettando a fornire agli studenti l'accesso al voto.
- **Rilasciato:** lo studente può accedere alle valutazioni e al feedback.

I flussi di lavoro della valutazione sono perfetti quando ci sono più valutatori. Ad esempio, un assistente docente può valutare l'inoltro e contrassegnarlo come completato per la revisione del docente. Il docente può in seguito rilasciare la valutazione allo studente.

Se si desidera utilizzare i flussi di lavoro della valutazione, è necessario seguire i seguenti passaggi per impostarli.

- Selezionare *Utilizza flusso di lavoro della valutazione* nelle impostazioni di valutazione *dei compiti.*
- Dare l'autorizzazione per la valutazione a un altro utente. Da *Amministrazione del corso* selezionare *Utenti*. Selezionare *Utenti iscritti* e *Assegna ruoli*. Selezionare *docente non editor*. Selezionare chi autorizzare. Quindi sarà possibile delegare la valutazione dei compiti.

*È necessario essere autorizzati per assegnare i valutatori.*

*Se si desidera rilasciare i voti a più studenti o a tutti gli studenti in una sola volta, assegnare il voto nel compito invece di usare il Grader. Il Grader consente di rilasciare un voto solo a uno studente per volta.*

### <span id="page-23-0"></span>Assegnare i valutatori

Procedura in Snap: *Compito > Visualizza/valuta tutti gli inoltri > Assegnazione valutatori*

Procedura con altri temi: *Compito > Visualizza/valuta tutti gli inoltri > Assegnazione valutatori*

È possibile assegnare un valutatore per tutti gli inoltri degli studenti o diversi valutatori per i vari inoltri degli studenti.

- 1. Accedere al compito e selezionare *Visualizza/valuta tutti gli inoltri*.
- 2. Selezionare un gruppo di studenti attivando le rispettive caselle.
- 3. Selezionare *Assegnazione valutatori* nel menu *Con selezionati*.
- 4. Selezionare *Vai*.
- 5. Selezionare un *Valutatore assegnato* dal menu.
	- Nel menu sono presenti solo gli utenti autorizzati ad assegnare voti. Per aggiungere un utente all'elenco, selezionare *Ruoli locali* in *Amministrazione*. Selezionare *Docente* non editore scegliere un Utente potenziale. Selezionare *Aggiungi*.
	- Quando si assegnano valutatori a diversi studenti in una sola volta, è possibile assegnare un valutatore all'inoltro. Controllare attentamente l'elenco delle valutazioni per assicurarsi che ciò non accada.
- 6. *Salva modifiche*.

### <span id="page-23-1"></span>Inviare notifiche ai valutatori assegnati

I valutatori assegnati non ricevono notifiche che li avvisano dell'assegnazione degli inoltri di uno studente. Avvisare i valutatori in modo che sappiano di dover controllare gli inoltri.

Attivando le notifiche nelle impostazioni del compito, verrà inviata un'e-mail ai valutatori avvisandoli ogni volta che gli studenti inviano qualcosa da valutare. Informare i valutatori che riceveranno queste e-mail e spiegare come deve essere valutato l'inoltro.

#### <span id="page-23-2"></span>Cosa possono vedere i valutatori assegnati?

L'utente impostato come valutatore assegnato per l'attività vedrà l'inoltro dello studente in questi punti:

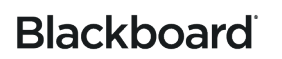

- **Visualizza/valuta tutti gli inoltri nel compito:** sono elencati solo i compiti inoltrati e assegnati al valutatore.
- **Grader:** i valutatori assegnati possono vedere solo i propri inoltri per tutte le attività valutabili eccetto l'attività che sono chiamati a valutare. Per quell'attività, il menu a tendina mostrerà il nome utente utilizzato e il nome dell'utente da valutare. Dopo aver assegnato un voto, il valutatore potrà modificare lo stato del flusso di lavoro.

#### <span id="page-24-0"></span>I docenti e i valutatori assegnati possono entrambi assegnare voti agli inoltri?

Lo studente riceve un unico voto. Sia il docente che il valutatore assegnato possono aggiornare il voto e modificare lo stato del flusso di lavoro della valutazione ogni volta che lo ritengono necessario. Lo stato del flusso di lavoro è visibile nella griglia delle valutazioni.

## <span id="page-24-1"></span>Report Open

I report mostrano i dati raccolti dal blocco Raccogli configurato dall'amministratore. Questi report sono disponibili per i docenti.

- **Report del corso:** per visualizzare l'impegno degli studenti nelle attività del corso.
- **Report di correlazione:** per confrontare i voti del corso con il livello di impegno nelle attività.
- **Report Eccezioni:** per monitorare gli studenti che non sono coinvolti nelle attività del corso e che potrebbero avere bisogno di assistenza.
- **Report LearnerView:** per osservare studenti specifici e i loro progressi nel corso.
- **Report di confronto:** per confrontare la correlazione tra l'impegno, i voti degli studenti e il completamento delle attività degli studenti e il docente. A livello del sito, gli amministratori del programma possono prendere visione dei dati comparativi su corsi e docenti.

Anche studenti e amministratori possono utilizzare i report: report Allievo e report Amministratore. I report Amministratore mostrano i dati aggregati per gli amministratori e i responsabili del sito sui corsi e sui programmi come elemento unico. I report Allievo mostrano agli studenti il livello di impegno nelle attività del corso.

*I dati dei compiti nascosti non vengono raccolti. Ciò significa che se si attiva la visualizzazione di un compito, i dati del report di questo compito specifico saranno visibili solo dopo aver eseguito lo strumento di raccolta e aver raccolto i dati del compito. I dati del report sui compiti resi visibili di recente saranno mostrati dopo diverse ore. Notare che i dati del report saranno ricevuti circa 2 ore dopo il reale orario di rilascio, a seconda dell'intervallo di tempo impostato.*

### <span id="page-25-0"></span>Come si visualizzano i report?

Procedura in Snap: *Dashboard del corso > Report Open*

Procedura con altri temi: *Amministrazione del corso > Report Open*

Nei report, utilizzare le intestazioni per selezionare il report desiderato.

### <span id="page-25-1"></span>Report del corso

I report del corso offrono una semplice panoramica sul livello di impegno dello studente all'interno delle attività del corso. La maggior parte dei report del corso può essere visualizzata per Categoria voto, Sezioni, Gruppi e Utenti.

*Utilizzare i filtri per espandere o comprimere la visualizzazione. È possibile inviare messaggi agli studenti presenti nei report. Selezionare lo studente e l'opzione per inviare un messaggio dal menu Azioni.*

- **Report Voti dell'attività:** offre una panoramica sui punteggi degli studenti nelle attività del corso.
- **Report Visualizzazioni attività:** aiuta a determinare le risorse più utilizzate o più apprezzate e le attività del corso. Offre una semplice panoramica sul numero di volte che gli studenti hanno visualizzato le attività.
- **Report Consegne dei compiti:** offre una panoramica sulle consegne dei compiti durante il corso. Mostra i dettagli sull'inoltro rispetto alla data di scadenza del compito. Mostra anche quanti inoltri sono stati effettuati e il voto ricevuto.
- **Dashboard:** mostra i grafici dei report più comuni. Sono inclusi: Attività recente, Messaggi del forum, Consegne dei quiz e Inoltri dei compiti.
- **Report Post del forum:** mostra il livello di impegno degli studenti nei forum del corso. Mostra tutti gli studenti iscritti e il numero di post che hanno pubblicato su ogni forum.
- **Report Post del glossario:** mostra il livello di impegno degli studenti nei glossari del corso. Mostra tutti gli studenti iscritti e il numero di post che hanno pubblicato su ogni glossario.
- **Report Voto richiesto:** mostra al docente gli elementi da valutare. Elenca ogni studente e le attività da valutare. Selezionare Valuta ora per assegnare un voto all'attività.
- **Report Obiettivi:** offre una panoramica sui risultati degli studenti per le attività e i relativi voti assegnati. Mostra tutti gli studenti iscritti e le valutazioni degli obiettivi di tutte le attività con obiettivi assegnati.
- **Report Consegne quiz:** offre una panoramica sulle consegne dei quiz durante il corso. Mostra quando lo studente ha provato a completare il quiz, il risultato della prova e il voto finale.

- **Report Attività recenti:** mostra la partecipazione generale dello studente al corso. Offre una semplice panoramica di tutte le attività svolte da ogni studente iscritto al corso.
- **Registro:** mostra l'ultima volta che gli studenti hanno partecipato al corso.
- **Report SCORM:** mostra tutti i pacchetti SCORM e gli SCO nei pacchetti ai quali gli studenti hanno effettuato accesso durante il corso.
- **Report Post wiki:** mostra il livello di impegno degli studenti nelle wiki del corso. Mostra tutti gli studenti iscritti e il numero di post che hanno pubblicato su ogni wiki.

### <span id="page-26-0"></span>Report di correlazione

Confrontare i voti del corso con il livello di impegno rispetto alle attività.

*Utilizzare i filtri per restringere la visualizzazione.*

• **Voto attività tramite il report Dettagli dell'impegno:** mostra la relazione tra l'impegno dello studente e il successo nelle attività del corso. Offre una semplice panoramica del numero di visualizzazioni e dei post pubblicati dagli studenti e il voto medio ottenuto in ciascuna attività.

Per impostazione predefinita, il report mostra il voto medio e dell'attività per ogni attività del corso con tabelle e grafici. Nel grafico, posizionare il puntatore sulle barre per visualizzare il totale generale delle visualizzazioni e dei post per ciascuna attività.

• **Report Distribuzione del coinvolgimento:** mostra la relazione tra l'impegno dello studente e il successo del corso. Offre una semplice panoramica sul numero delle visualizzazioni e dei post pubblicati dagli studenti nelle diverse categorie valutazione.

Per impostazione predefinita, il report mostra il livello di attività generale del corso per ogni intervallo di voto con tabelle e grafici.

• **Report Tendenze del coinvolgimento dell'allievo:** mostra quando gli studenti si sono dimostrati particolarmente coinvolti durante il corso. Offre una semplice panoramica del numero di visualizzazioni e dei post pubblicati nel tempo.

Per impostazione predefinita, il report mostra il livello di attività generale durante l'intera durata del corso con tabelle e grafici.

• **Valutazione dell'allievo tramite il report Dettagli del coinvolgimento:** mostra la relazione tra il livello di impegno di uno studente e il successo ottenuto nel corso. Offre una semplice panoramica del numero di visualizzazioni e dei post pubblicati da ciascuno studente durante il corso e i loro voti generali del corso.

Per impostazione predefinita, il report mostra l'attività e il voto di ogni studente del corso con tabelle e grafici. Nel grafico, posizionare il puntatore sulle barre per visualizzare il totale generale di visualizzazioni e i post di ciascuno studente.

#### <span id="page-27-0"></span>Report Eccezioni

Monitorare quale studente non interagisce con le attività del corso e potrebbe avere bisogno di assistenza. La maggior parte dei report Eccezioni può essere visualizzata per [Categoria](https://help.blackboard.com/Moodlerooms/Teacher/Grading/Grade_Categories)  [voto,](https://help.blackboard.com/Moodlerooms/Teacher/Grading/Grade_Categories) Sezioni, [Gruppie](https://help.blackboard.com/Moodlerooms/Teacher/Manage_Users/Groups) Utenti.

*Utilizzare i filtri per espandere o comprimere la visualizzazione. Il docente può inviare messaggi agli studenti presenti nel report. Selezionare lo studente e l'opzione per inviare un messaggio dal menu Azioni.*

- **Report Voti dell'attività:** è possibile visualizzare chi sta ancora aspettando la valutazione dell'attività. Offre una semplice panoramica sugli studenti e delle attività in attesa di una valutazione.
- **Report Visualizzazioni attività:** mostra chi non ha visualizzato un'attività. Offre una semplice panoramica degli studenti e delle attività che non sono state visualizzate.
- **Report Consegne dei compiti:** mostra chi non ha inoltrato i compiti. Offre una semplice panoramica degli studenti e delle attività che devono ancora essere inoltrate.
- **Report Post del forum:** mostra chi non ha pubblicato alcun post su un forum. Offre una semplice panoramica degli studenti e dei forum sui quali non hanno ancora pubblicato dei post.
- **Report Post del glossario:** mostra chi non ha pubblicato nulla su un glossario. Offre una semplice panoramica degli studenti e dei glossari sui quali non hanno ancora pubblicato nulla.
- **Report Obiettivi:** offre una panoramica sugli studenti che NON hanno raggiunto gli obiettivi all'interno del corso.
- **Report Consegne quiz:** mostra chi non ha mai provato a svolgere un quiz. Offre una semplice panoramica degli studenti e dei quiz che non sono stati completati.
- **Report Registro:** mostra gli studenti che non hanno effettuato l'accesso al corso.
- **Report SCORM:** mostra gli studenti che non hanno provato SCORM nel corso.
- **Report Post wiki:** mostra chi non ha mai pubblicato un post su una wiki. Offre una semplice panoramica degli studenti e delle wiki sulle quali non hanno ancora pubblicato dei post.

### <span id="page-28-0"></span>Report LearnerView

Visualizzare cosa stanno facendo degli studenti specifici in un corso e comprendere i progressi di un singolo studente. La maggior parte dei report Visualizzazione allievo possono essere visualizzati per Categoria voto e sezioni.

*Utilizzare i filtri per espandere o comprimere la visualizzazione. I docenti possono inviare messaggi allo studente. Selezionare un'attività e l'opzione per inviare un messaggio dal menu Azioni.*

*Navigare rapidamente tra gli utenti del corso per visualizzare le rispettive informazioni sui report. Selezionare Utente precedente per tornare al report dell'utente precedente nell'elenco. Selezionare Utente successivo per passare al report dell'utente successivo nel corso. È anche possibile utilizzare un menu per passare a un utente specifico del corso. Quando si naviga tra gli utenti, i filtri del report rimangono uguali per ogni utente, fornendo una rapida panoramica degli stessi dati per ogni utente per un confronto equo.*

- **Report Voti dell'attività:** offre una panoramica sui punteggi di uno studente nelle attività del corso.
- **Report Visualizzazioni attività:** aiuta a determinare quali attività e risorse sono state visualizzate più spesso dagli studenti. Offre una semplice panoramica sul numero di volte che uno studente ha visualizzato le attività.
- **Report Consegne dei compiti:** offre una panoramica sulla consegna dei compiti di uno studente del corso. Mostra i dettagli sull'inoltro rispetto alla data di scadenza del compito. Mostra anche quanti inoltri sono stati effettuati e il voto ricevuto.
- **Report Post del forum:** mostra il livello di impegno di uno studente nei forum del corso. Mostra il numero di post pubblicati da uno studente su ogni forum.
- **Report Post del glossario:** mostra il livello di impegno di uno studente nei glossari del corso. Mostra il numero di post pubblicati da uno studente su ogni glossario.
- **Report Obiettivi:** mostra il voto per il raggiungimento dell'obiettivo dello studente per ciascuna attività del corso. Visualizzare il report per attività e data di valutazione.
- **Report Consegne quiz:** offre una panoramica sulle consegne dei quiz di uno studente del corso. Mostra quando lo studente ha provato a completare il quiz, il risultato della prova e il voto finale.
- **Report Attività recenti:** aiuta a valutare il livello di partecipazione al corso di uno studente. Offre una semplice panoramica di tutte le attività per uno studente iscritto al corso.
- **Registro:** mostra l'ultima volta che uno studente ha partecipato al corso.
- **Report SCORM:** mostra tutti i **pacchetti** SCORM e gli SCO nei pacchetti ai quali uno studente ha avuto accesso durante il corso. Questo report mostra anche il tentativo, il momento del tentativo e il voto dell'SCO.

• **Report Post wiki:** mostra il livello di impegno di uno studente nelle wiki del corso. Mostra il numero di post pubblicati dallo studente su ogni wiki.

#### <span id="page-29-0"></span>Report di confronto

Confronto della correlazione tra l'impegno, i voti degli studenti e il completamento delle attività degli studenti e il docente.

- **Report Riepiloghi del corso**: mette a confronto i diversi corsi. Offre una semplice panoramica della valutazione, del livello di completamento, del livello di impegno e un esempio di attività di ogni corso.
- **Report Riepilogo dei partecipanti**: mette a confronto gli studenti di tutti i corsi di un docente. Offre una semplice panoramica della valutazione, del livello di completamento, del livello di impegno e un esempio di attività di ogni studente del corso.

Il docente può inviare messaggi agli studenti presenti nel report. Selezionare lo studente e l'opzione per inviare un messaggio dal menu Azioni.

• **Report Confronto dei partecipanti**: mette a confronto gli studenti di un corso. Offre una semplice panoramica della valutazione, del livello di completamento, del livello di impegno e un esempio di attività per ogni studente del corso.

Il docente può inviare messaggi agli studenti presenti nel report. Selezionare lo studente e l'opzione per inviare un messaggio dal menu Azioni.

• **Report Confronto attività**: mette a confronto le attività di un corso. Offre una semplice panoramica della valutazione, del livello di completamento, del livello di impegno per ogni attività del corso.

#### <span id="page-29-1"></span>Report Esportazioni

I dati in formato tabella di tutti i report possono essere esportati in un foglio di lavoro (XLS) oppure in un file (CSV) con valori separati da virgola. Verrà chiesto all'utente se desidera salvare o aprire il file, in base alle impostazioni del browser.

#### <span id="page-29-2"></span>Inviare messaggi agli studenti

È possibile inviare un'e-mail a uno studente dal report del corso, dal report Eccezioni e dal report Visualizzazione allievo. Selezionare la casella accanto allo studente e scegliere Invia messaggio a studente dal menu Azioni.